## **การแก ้ไขข ้ อม ู ลในระบบ HIS**

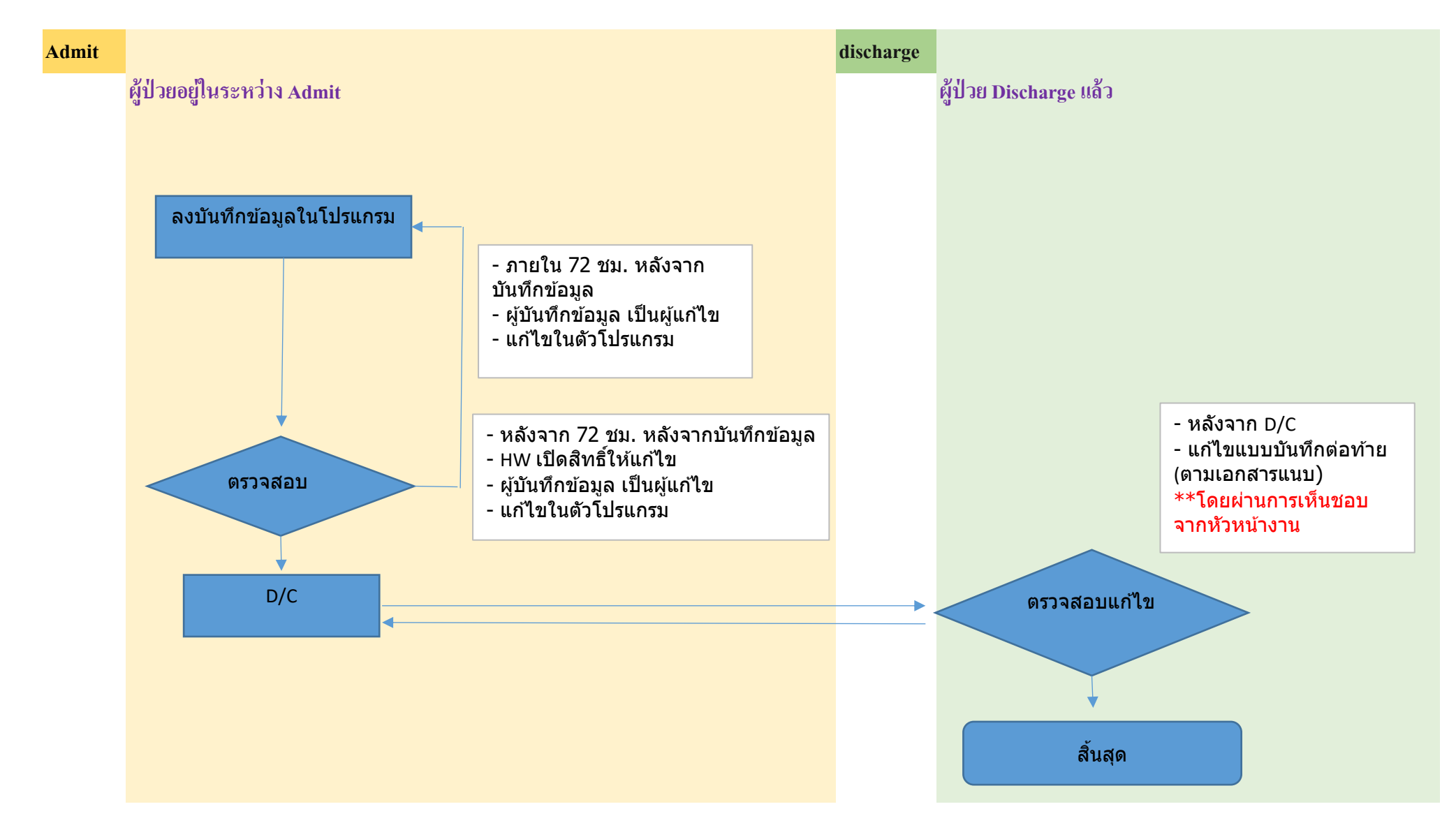

## ้วิธีปฏิบัติกรณีการเพิ่ม/แก้ไขประวัติการรักษาพยาบาลหลังสิ้นสุดการรักษา

1. เข้าโปรแกรม NurseIPD> F6 แสดงข้อมูลอื่นๆ> เพ่ิมประวัติการรักษาหลัง สิ้นสุดการรักษา

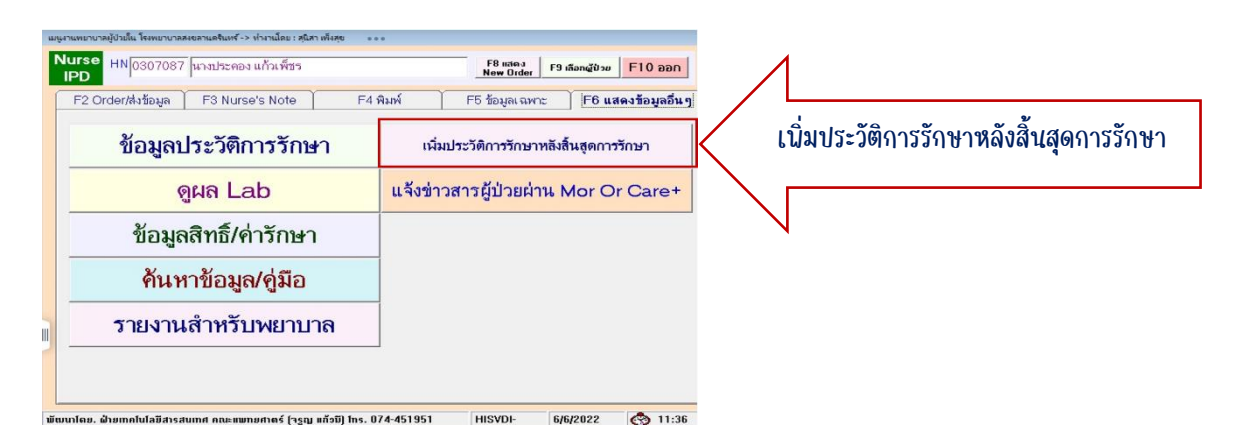

หรือเข้าโปรแกรม HISVIEWS > F12 คู่มือ/สอบถาม

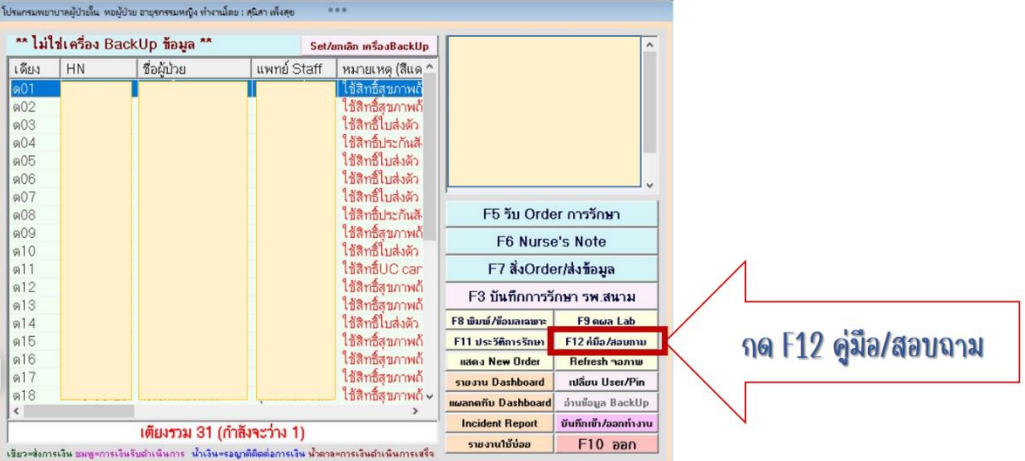

2. กด Tab F6 งานเฉพาะ เลือกเมนู เพิ่มประวัติรักษาหลังสิ้นสุดการรักษา

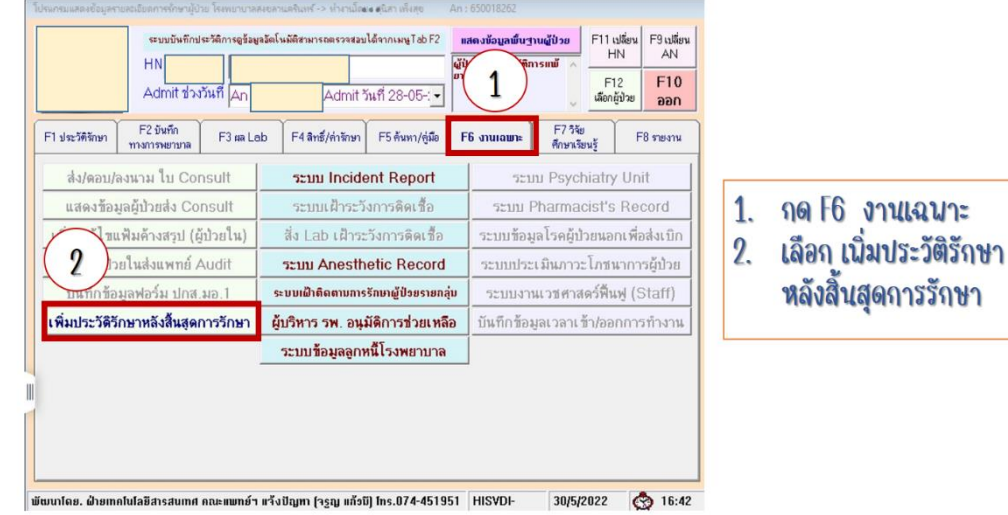

## 3. เลือกผู้ป่วย OPD หรือ IPD

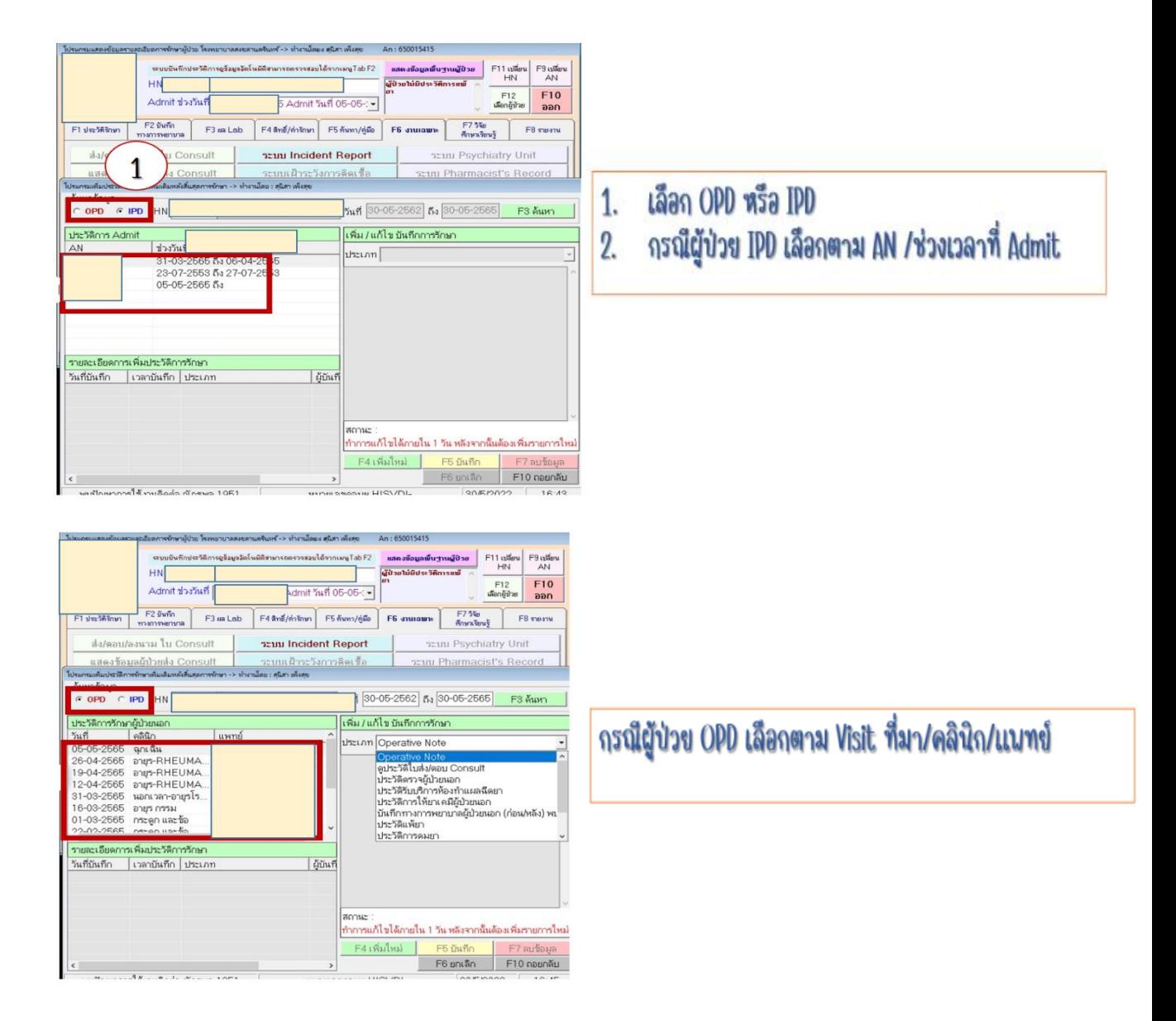

4. เลือกประเภทข้อมูลที่ต้องการ(เพิ่มเติม/อธิบายเพิ่ม)

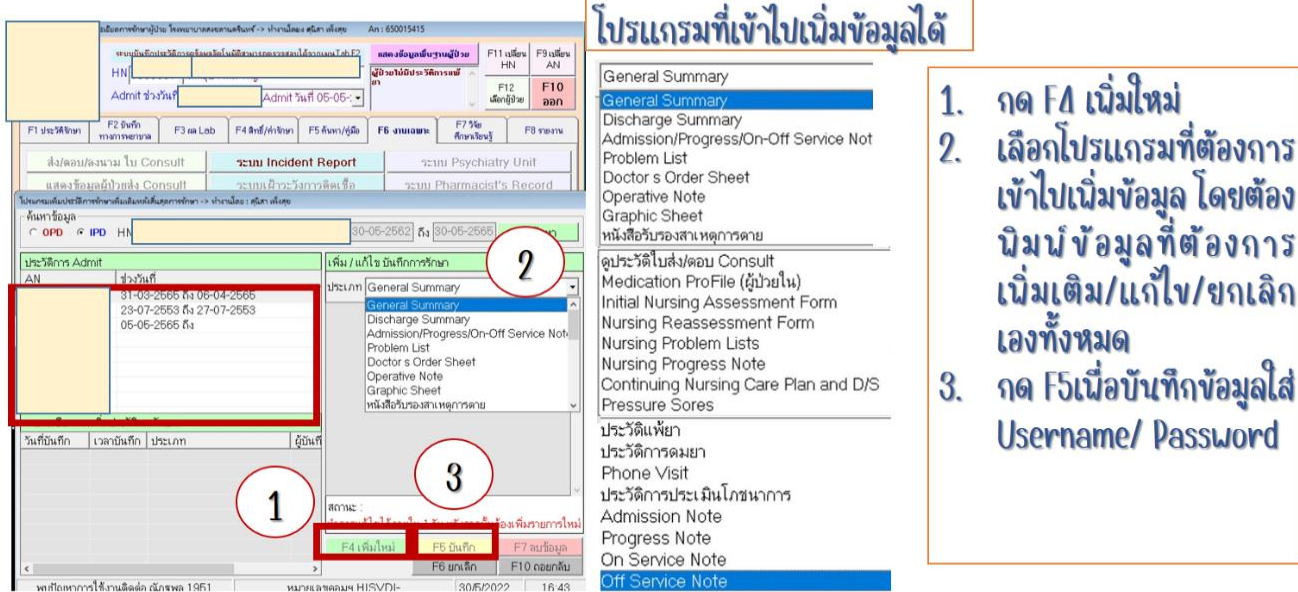

- 5. ระบบจะนำข้อมูลที่เพิ่ม/แก้ไข/ยกเลิก ไปแสดง ดังนี้
	- กรณี OPD ต่อท้ายประวัติการตรวจ Visit ที่เลือก
	- กรณี IPD โปรแกรม HISVIEWS
		- ระบบจะแจ้งเตือนหลังเลือก AN ให้ทราบว่ามีข้อมูล(เพ่ิม/แก้ไข/ ยกเลิก) หลังสิ้นสุดการรักษา
		- กรณีเพ่ิม/ยกเลิก ข้อมูล Admission/Progress/On-Off Service Note/General Summary/Discharge Summary/OR-Note ระบบจะ น าไปแสดงต่อท้ายตามหัวข้อประเภทข้อมูลที่เลือก

## โดยระบบจะแสดง ชื่อ-สกุล /วันที่/ เวลา ผู้เพ่ิมข้อมูลต่อท้ายข้อความที่เพ่ิม